# User Manual

Sync

Brand Name: plum

Model Name: X210

FCC ID: Y7WPLUMX210

## Contents

| 1. APPEARANCE AND KEYPAD OPERATIONS 3 |
|---------------------------------------|
| 2. USING MEMORY CARD AS U DISK 4      |
| 3. WIFI 4                             |
| 4. BLUETOOTH                          |
| 5. MAIL 6                             |
| ■ 5.1 Email6                          |
| 6. DIALLING                           |
| 7. MESSAGING 7                        |
| 8. CONTACTS                           |
| 9. BROWERS                            |
| 10. SOUND RECORDER                    |
| 11. CLOCK 10                          |
| 12. CACULATOR 10                      |
| 13. CAMERA 10                         |
| ■ 13.1IMAGE MODE                      |
| ■ 13.2 VIDEO MODE11                   |
| 14. GALLERY 11                        |
| 15. MUSIC 12                          |
| 16. CALENDER                          |
| 17. FM RADIO 14                       |
| 18. SETTINGS 14                       |

| 20. | NOTICES | FOR | THE | USE | 0F | PHONE | 19 | 9 |
|-----|---------|-----|-----|-----|----|-------|----|---|
|-----|---------|-----|-----|-----|----|-------|----|---|

## 1. Appearance and Keypad Operations

| Keys         | Functions                                                                         |
|--------------|-----------------------------------------------------------------------------------|
| home         | • Press this button to return home from any application or interface.             |
| Home         | • Press it to open recently opened application window.                            |
| menu         | • Press it to start the menu, which allows you to perform actions in the current  |
| menu         | interface or options' menu.                                                       |
| back         | ullet Press it to return to the previous interface, or to close dialog box ,      |
| Dack         | options' menu, notification panel or the keypad.                                  |
| power        | • Press it to open the phone's menu, then you could choose to lock the screen,    |
| power        | turn off the phone, or set it to the silent mode .                                |
|              | • Press it to increase the volume                                                 |
| ир           | • Press it to turn the phone to vibration mode from the silent mode.              |
| down         | • Press it to decrease the volume.                                                |
| Search       | • Search each project                                                             |
| front camera | • Entering the camera interface, switched to the front camera can photo yourself. |

## 2. Using Memory Card as U Disk

If you want to send music, pictures or other files to the phone's memory card from the computer, you should set memory card as u disk first.

Set memory card as u disk

- 1) Connect the phone to the computer with USB cable. The notification icon will appear in the status box.
- 2) Open the notification panel.
- 3) In the notification panel, touch USB is connected , then touch "Open the USB Storage Device".
- Notices: If you connect your phone to the computer then choose open the USB device, the phone can't read the memory card. You temporarily can not use some applications, such as camera.
- Uninstall the U Disk from computer

The same as the method of connecting it.

## 3. Wifi

Wi-Fi provides as far as 300feet (100M) range of wireless network access. If you use cell phone to connect wifi, you should connect to the wireless access point or [hot spots].

• Notices: The availability and coverage of Wi-Fi signal depend on the number, infrastructure and other objects penetrated by the signal.

Open Wi-fi and to connect to the wireless network

- 1) Press menu, then touch settings>wireless&networks.
- 2) Select the wi-fi, to open Wi-Fi. Phone will automatically scan for available wireless networks.
- 3) Touch Wi-Fi settings. Then a list of Wi-Fi network will show the founded network name and security settings. (open network or WEP、WPA/WPA2 with password). If you enable the notification in Wi-Fi settings, The status box will show this

icon ( ) when open available wireless network founded.

- 4) Touch one of the Wi-Fi choices to connect the network. When you choose open network, phone will connect to it automatically. If you choose WEP、WPA/WPA2 with password, you should type the password first, then touch to connect it.
- Notices: when the phone is connected to the wireless network,

The status box will show this Wi-Fi icon (
), and the approximate signal strengthen (the number of lit bars). If touch

the connected network, will display the name of Wi—Fi network, status, speed, signal, strength, security, information and IP address. If you want to delete the wireless settings, please touch "not reserve". If you want to connect to this network, you should re-enter these settings.

Notices:

Unless you choose not to reserve the network, otherwise, there is no need to re-enter the corresponding password when next time connecting to the previously encrypted wireless network. Wi-Fi will search automatically, that is, phone needn't to perform additional steps to connect Wi-Fi networks.

Notices:

Unless you choose not to reserve the network with password, otherwise, there is no need to re-enter the corresponding password when next time connecting to the previously encrypted wireless network. Wi-Fi will search automatically, that is, phone needn't to perform additional steps to connect Wi-Fi networks.

- Connect to other Wi-Fi networks
  - 1) In the interface of wireless and network, touch Wi-Fi settings. The founded Wi-Fi networks will show on the Wi-Fi network list.
  - 2) Touch other Wi-Fi networks, and then you can connect to this network.

## 4. Bluetooth

Turn on Bluetooth or set the phone can be detected

- 1) Press menu, then touch settings>wireless&networks.
- 2) Touch Bluetooth to open the Bluetooth function. After started, the status box will show this icon (22). Touch "scan for devices" the it starts to scan for all devices within range.
- 3) Touch Bluetooth settings, all the devices founded will display in the list under the icon.

(select the box "can be detected", set it to be detected, the other Bluetooth devices will be able to find the .)

phone.)

- Pairing and connection of Bluetooth headset
  - 1) Press home>menu, then touch settings.

2)Touch wireless and internet>Bluetooth settings, then select Bluetooth box, then your phone will scan for the Bluetooth devices within range ,and show the founded devices in the list under the icon.

- Tips:
  - a. If the list can't find your equipment, touch scanning equipment to re-scan it.
  - b. Make sure that the devices wanted are under the detected mode.
  - 3) Touch headset in the equipment list to finish the connection.
- Notices: generally Bluetooth devices need password to be paired, often use[0000] as the default password.4)The
  pairing and connecting status will show under the headset in <u>the</u> Bluetooth devices list. When the headset

connected to your phone, the status box will show this icon () means connected. Then you can use the headset to make or receive callings..

- Cut the connection to the Bluetooth
  - 1) Press home>menu>settings>wireless and internet>Bluetooth settings.
  - 2) In the list of Bluetooth equipment, touch or tap and hold the connected hand-free headset.
  - 3) Press and select "cancel the pairing".
- Bluetooth proximity sensor

After pairing the two device, you can test out the signal is strong or weak by the Bluetooth proximity sensor device

## **5.** Mail

## 5.1 Email

Load Email

Enter the correct address and password >settings correct port and POP server, check the server settings automatically. Set the correct SMTP server, check the mails server's sending and receiving settings, then enter the specified account name and displayed name on the outing e-mail.> Finish.

• Create and send mails

When creating mails, select mails > create mails. Enter the address(recipient), theme and contents. Press MENU you could 'append', 'Add Cc/Bcc', select send or discarded or save as draft.

## 6. Dialling

When the icon of internet server appears in the screen, you could dial or receive callings. The signal bar on the top right corner show the strength of network signal (the maximum with 4 signal bars).

#### • Start dialing

Press the" PHONE" on standby interface. You could choose SIM1 or SIM2 to do the dialing.

Dialing

At the interface, enter the phone number, and then click the dialing key, after that, you should choose one SIM card or internet call.

• Telephone calls in the call log

Every telephone number called and received in "SIM1, SIM2" will reserved in phone's menu of call log. On the top left of every call record will show "SIM1 or SIM2"

All numbers in the call log can be dialed by clicking the button "dial" on the right side of the screen.

When number list appearing, click it to catch details; press it for long you could dial via "SIM1 or SIM 2", meanwhile you can edit, delete, save the number or do other operations.

Receive callings

When calling comes (top left will show from which SIM card) press "Answer" and slide towards right until the middle button, then you can receive callings.

#### • Proximity sensor

According to the distance between phone and human body, it will adjust automatically the switch of the backlight. During the call, close the phone to the ear, the backlight will turn off automatically, which could save batteries

and prevent inadvertently touching.

- Refuse to answer the phone
  - a. When standby, calling comes, press "refuse" button and slide towards left side until the middle button, then you could refuse the calling.
  - b. When using, calling comes, click on the "refuse" button to refuse the calling.
- Telephone recording

During the call, more>start record, you could record the dialog of the call.

1) settings>set other functions of the call in the dialing settings, for example: Call Transfer– after all the settings finished and turned on, you could transfer the call to a certain number.

2) In settings>dialing settings >other dialing settings, open "call waiting". After turned on, you can receive another call when already exist one. The answering and rejecting functions are just like the ordinary phone.

## 7. Messaging

- Important: the message title of this phone is the phone number, will be reserved in s similar for of dialog, instead of the usual folder structure. Messages with blue background are those received, and messages with white background are those sent.
- Send SMS to certain phone number

1) Press main menu>messaging, touch "compose new messages".

2) In the interface of "edit":

a. Click "recipient" box to start input method, you can also click "enter" box to start input method, in that way you can enter characters.

b. Click the button of "send from SiM1 or SIM2" to start sending.

• Send messages to multiple numbers

Enter multiple numbers in the box of entering, each number is divided by the comma in English.

• Notices: For now this phone can mass messages to almost 20 numbers, the correct number depends on the characters, you can only enter 312 characters in the box of "recipient".

When a message is sent or sent again, a little yellow letter will appear. The number 1 or 2 on the letter refers to

#### SIM1 or SIM2.

When message sending failed, a red triangle with exclamation will appear.

#### 8. Contacts

• Open the menu of applications>contacts Default display phone contacts and SIM card contacts, sort contacts by first letter of alphabet.

Click the Search icon to enter the contact search interface.

Click the "+" to create new contact.

1) contacts>Menu>new contact>

Select Save contacts to phone or SIM card ,then into the interface of editing contacts

- You can edit the contacts' picture, name, phone number, e-mail, postal address, then touch "finish".
- 2) contacts>Menu>search
  - a. Enter numbers or letters, if match with contacts , they will be displayed in the search results.
  - b. If there is no search to match the contacts, the interface will be 'no matching contacts'.
- 3) contact>Menu>delete contacts
  - a. You can select all, click the delete button to delete all contacts, including the contacts of phone and SIM card
  - b. You can select one or more individual contact, click Delete, delete all the selected contacts.
- 4) contacts>Menu>groups
  - a. default group include:VIP,Schoolmate,friends,Family,Co-worker.
  - b. Select Add Groups, edit the new group name, and go to the contact search interface, you can add the group contact.
- 5) contacts>menu>speed dial
  - a. Voicemail

b. No.2-9numbers, click" Tap to add speed dail", select a contact as a speed dail. After successfully setting the dialer interface, long press the number keys, you can dial the contact number.

6) contacts>more

- a. click import/export, In the local phone, SIM card and SD card three copies of each other to achieve contact information. You can select "Copy Source" and then select Next, select the contacts to copy, so shat complete the copy of contacts.
- b. Dispay options,can select the whole or parts contacts in "Only contacts with phones ","Phone Contacts "or "SIMs Contacts"
- c. Accounts, can choose the "Backgroup data" and "Auto-sync".
- d. Share Visible contacts, all of the contacts can be imported into the SD card, or sharing via Bluetooth ,Text messageor Gmail.

## 9. Browser

#### Browser

1)In the interface of Browser, touch address filed and enter the URL.

2)Use keypad to enter URL. The appropriate web sites will appear on the screen. You can touch it directly go to the page or continue to enter URL.

• Homepage

Select "homepage", you could load in the set homepage. If you do not set it, you will use the vendor's pre-set sites.

- Functions of menu
  - 1) Menu>Backward

After browsing through multiple pages, will return to the previous page the current page.

2) Menu>Farward

After browsing through multiple pages, will move to a web page after the current page.

- Menu>Windows
   You can view all open windows to the current.
- 4) Menu>Bookmarks
  - a. Click the "Bookmarks" to make the current URL as a bookmark saved.
  - b. Click the bookmark under the bookmarks list, will open the URL.
- 5) Menu>More
  - a. Add bookmarks, save the current URL as bookmark.
  - b. Find on page, search what you need in current page.
  - c. Select text, in the text, click and drag to select a piece of text.
  - d. Page info, display page address and other information of the current browsing.
  - e. Share page, select the Bluetooth or SMS to share the current page.
  - f. Downloads, show all the content downloaded.
  - g. History, Show your browsing history, and view the most visited pages of information.
  - h. Setting, containts a variety of browser settings.

## 10. Sound Recorder

Sound Recorder can record voice, and send it quickly via Bluetooth as well as make it as ring tone.

- Notices: recorder can only save the audio files as AMR format.
- 1) Click the recorder application.
- 2) Keep the phone's microphone near the voice source.

3) Click recorder to record voices ,and click to stop or playback.

All recordings save in my recording folder in the default music program.

## 11. Clock

Open the menu of application, click clock

0

to setthe brightness of the interface.

2, Alarm: touch alarm to enter the interface

3,PPT: touch it to shuffle the pictures

1,Brightness control: touch

4, Home: go back to the interface of Idle

#### Alarm

After functions set, phone will arrives in the setting time to alert you by ringing or vibrating to achieve it's function.

Press Menu to add alarm, you can also add it from the adding interface. You could set the alarm according to your needs.

In the interface of alarm will show three closed alarms (two alarm clocks are Monday to Friday 8:30,9:00).

Edit

You can edit the current alarm, you could edit time, ringing tones, vibration, repeat form and tabs.

Press for long the time you could: stop the alarm, change alarm settings, cancel alarm. In the interface of alarm settings, you could perform the operations of changing time, repeat, ring tones, vibration, tabs, etc.

#### 12. Caculator

#### calculator

this function can turn your phone into calculator, it can do some simple calculations.

• Touch the number keys to make it appear in the blank box.

In the interface of calculator, press MENU button or hold down the screen to the left, then the senior panel appears.

#### 13. Camera

## 13.1 camera

• Prior preparation

Install memory card before using the camera or video camera. All your photos or videos taken by the phone are stored in memory card.

Open camera

Press home, touch menu, select camera. Choose the video mode if you want to make videos. The screen will automatically switch to landscape mode.

#### • Take pictures

- 1) Aim your object with the screen.
- 2) Touch the "shutter" button on the screen.
- 3) After taking, photos will save to the camera's galley folder with the name of taking time.
- 4) You can view the photos by touching the preview box button.
- 5) Camera settings

You can touch the button of "set" in the interface of camera to do the settings Under camera viewfinder mode, press Menu, you can switch to video or photos' gallery.

#### Camera settings: button 1: EV

button 2: Scene mode.

button 3: Picture Size.

button 4: Picture Quality.

button 5: color effect.

Touch "set" button, you can do settings in the camera.

## $13.\ 2 \ {\rm Video\ camera}$

#### • Prior preparation

Install memory card before using the camera or video camera. All your photos or videos taken by the phone are stored in memory card.

#### Open camera

Touch menu, select camera. Choose video camera mode. The screen will automatically switch to landscape mode.

#### • Take pictures

- 1) Aim your object with the screen.
- 2) Touch the "shutter" button on the screen.
- 3) After taking, photos will save to the camera's galley folder with the name of taking time.
- 4) You can view the videos by touching the preview box button.
- 5) Video camera settings

```
You can touch the button of "set" in the interface of camera to do the settings
```

Under camera viewfinder mode, press Menu, you can switch to video or photos' gallery.

## Video camera settings button 1: EV.

button 2: Scene Mode

button 3: . Video quality.

button 4: Video duration.

button5: color effect

Touch "set" button, you can do settings in the camera.

## 14. Gallery

## Open images

Press home, touch label of applications, then touch photos' gallery.

In the interface of camera, Press menu to open it, then touch to operate.

• Use images

After taking pictures, you can view them and share them with your friends.

• View images

1) In the picture interface, touch photo album to view images.

2) Touch the thumbnail to view pictures on full screen.

You can choose to display small or large thumbnails. Hold down the screen towards the left side to view the next photo or towards right to view the previous one.

In the photo album or list, press and hold down the picture towards left to view the next picture, or towards right to view the previous one.

• Crop images

In the photos' gallery, press the photo you want to crop, choose menu, 'more' and 'crop', then the instruments of cropping will appear.

a. To adjust the trimmer size, press and hold the edge of cutting tool. After the trimmer arrow appears, drag your finger from the center inward or outward, then you can adjust the size.

b. To keep the ratio of the trimmer, please press any one of the four corners...

c. To move the trimmer to other areas of the picture, hold down the center of cutting device, then drag your finger to certain position.

#### 15. Music

The phone can play digital audio files in memory card. The following formats are available :AMR\M4A\MIDI\MP3\ WAV\ OGG.

#### • Open Music

Press home, touch the label of applications, touch music. Then the interface of Music Media appears.

#### Music Media

Your music files are classified according to the following four categories: Artists, albums, songs and play lists. Touch one of these categories; you can view the list inside.

Continue the operations, until your wanted music appears. Such as, if you choose Artists a list of artists sorted by the numbers in English will appear. Choose any on to open the list, then all the albums and songs will appear. Select one album, then the songs in it will be played.

• Tips: You can play all of the songs in the interface of music media, in random sequence . Press Menu, and then touch the Party Shuffle. Then will start playing the first song randomly selected . To close the Party Shuffle, press Menu, then touch to turn off the Party Shuffle.

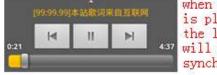

when the song is playing the lyrics will be synchronized

|  | 14 |  | N |  |
|--|----|--|---|--|
|--|----|--|---|--|

• Create a play list

V

1) Touch any category of music media on the screen.

2) In the list, you can press and slide up and down the screen to browse the artist, album or song that you want to add to the play list.

- 3) Press the artist, album or song, and then touch the options menu in the play list.
- 4) In the interface of adding to the play list window, touch the new play list.
- 5) Enter the new name of the play list, and then touch to save.
- Manage the play list

Enter the interface of music media then touch the play list.

- 1) To play songs of the play list, touch the name of play list.
- 2) To delete a play list, press and hold the Play list, and then touch Remove.
- 3) To refresh the list of songs or remove songs, hold down the play list, and then touch the options menu in the editor.
- 4) To delete the list of songs, hold down the songs, and then touch play list to delete it.
- 5) To rename a play list, press and hold the play list, then touch Options menu renamed. Enter the new play list name, and then touch "save".
- 6) If you want to set the song to the ring tones, and then touch the song as a ring tone. The song will be set as the default ring tone.
- 7) if you want to use the song as notice ringtone, you can press menu and touch the song as ringtone. and then touch the Notice ringtone. The song will be set as the notice ringtone.
- 8) if you want to cut the song to the ringtone, you can press the menu and select the song as ringtone, and then touch the cut ringtone. As shown, you can choose the start time and the end time, at last touch the 'save', it will be saved to ringtone. It can be set to the default tingtone, can be assigned to the contact as the ringtone of the contacts.

## 16. Calender

Enter the calender application

Load Goggles accounts, enter the application, In the interface of month or week will use gray to highlight the day. Display default the date on the current month.

In the interface, press menu, 4 display modes will appear:

1) Schedule Intrface shows a certain schedule(click on the initial time and view forward, click the final time to view backwards )

2) day Interface displays a day's schedule (last clicked date), Slide around to turn page accoring day.

3) week Interface displays a week's schedule (last clicked date), Slide around to turn page accoring week.

4) today Interface displays a day's schedule. In the interface of month or week use gray to highlight the day.
5) month nterface displays a month's schedule (last clicked date) Slide around to turn page accoring month.

- New activities
- $1) \;\; {\rm Press\,menu,\,more\,<\,touch\,new\,activities.} \;\;$
- 2) Enter the name of activity in the activities' box.

Notices: Such as special occasions such as birthday or a day with events, set the all-day option to Yes. If the activity is at a certain time period, select the start time and end time.

3)Enter the event location, description, guests, repeat, remind time.

4) Click finish to return to calendar.

Notices: All-day events appear in the calendar heading. It will not show the period of calendar.

Cancel activities: In the time frame, press for long to delete the activity.

## 17. FM Radio

FM Radio

Through this program, you may listen to FM radio on the device, FM radio use the wired headset as an antenna to receive signals, before opening this program ,you can install the original equipment-headphones, when listening, you can switch it manually to speakers or the mode with wired headphones.

• Öpen FM radio

Touch this label FM radio to open the application of FM radio.

Click the Back button, the radio program move to the background, and you can still continue to listen to programs and other applications run at the same time. Press menu and click play/pause to exit radio.

• Collect the channel you are favorite

Press the menu button in the FM interface, click the "search&save", and then view the channel list, press long one channel, click "Add to Favorite" to rename the channel.

## 18. Settings

Your service provider may default some device settings, so you may not be able to change these settings.

SIM management

1) Touch it to choose or to disable the SIM card, the card is grey when disabled, the flight mode displays on status

2) The default SIM card ,you can choose Voice call,Video call,Messaging,Data connection.

- Wireless and networks
  - 1) Airplane mode Touch to open or close.

2) Wi-Fi and Wi-Fi settings Touch Wi-Fi to open Open Wi-Fi ,it can search for available networks automatically, networks without password can be used directly, others need to enter the password first.

Notice: Open Wi-Fi then the flight mode, Wi-Fi will close automatically: Open flight mode then connect Wi-Fi, it can be used normally.

bar.

WPS connection, wireless AP and mobile phone are needed to support AOSS, you can directly connect without entering a key.

3)Bluetooth and Bluetooth setting.

4)Tethering&portable hotspot Share your digital data via USB

5) Virtual Private Networks (VPN) Settings.

6)Mobile network enter "mobile network settings" which include:

a Data usage

- b Access pint names
- c Network operators.

7)GPRS transfer prefer

- Calling settings
  - 1) Voice Call
    - a. Voice mail, in the voice settings, you can enter the voice mail number.
    - b. Call forward, You can set Always forward, Forward when busy, Forward when unanswer, Forward when unreachable.
    - c. Call barring
    - d. Additingal settings, Call ID and Call waiting
  - 2) Internet Call
    - Can add accouts
  - 3) Other settings
    - a. Fixed Dialing Numbers
    - b. Call cost
    - c. Cell broadcast
    - d. Minute reminder
    - e. Phone settings
    - f. TTY settings
- Audion profiles

This option gives the phone tones' settings under the status of receiving calls or notification. Including: Vibration, volume, ring tones, ring tones notification and feedback (Button operation tone, select Sound, screen lock tone, touch). To adapt every environment.

1) Select "general/silent/meeting/Outdoor, Touch the spot on the right, when turns green, it opens.

2)Volume: Including the ring volume and alarm clock settings, you can manually slide to select.

- Displays
  - a. Brightness Adjust the brightness
  - b. Auto rotating screen Rotate phone to change direction
  - c. Animation Choose to display animations
  - d. Screen Timeout Adjust the delay before the screen automatically locks
- Location
  - Use wireless

Use wireless to find locations in the application  $\ (\mbox{Google map})\ .$  Touch it to open or close

- Security
- 1) Set up screen locks Use pattern PIN or password to lock the screen.

- a. Touch" pattern", the first time there will be a simple unlock instructions and examples, click "next step" to continue the step "make the unlocking image".
- b. Touch PIN Enter PIN numbers to unlock the screen.
- c. Touch password Set password to unlock the screen.
- d. Touch "none" Stop this application.
- 2) Set up SIM card lock Enter (4-8numbers) PIN to set the lock of SIM.

SIM card PIN (Personal Identification Number) is to prevent unauthorized use of SIM cards.PIN code provided with

SIM. The service provider gives the initial value.

Change a blocked PIN code, you need to open the "SIM Lock ", then go to Change Password screen, the phone will automatically prompt enter the old PIN code and asked to enter a new PIN code twice, finally the phone will prompt that change the code successfully. If you enter the PIN with error for three times, SIM card PIN codes will be automatically locked, PUK codes is usually supplied with SIM card. If no, you should go to the service provider for the codes.

If you enter 10 times wrong PUK code, the SIM card will be permanently locked.

- 3) Visible password Visible password when enter it
- 4) Select device administration Add or delete device manager.
- 5) Use security credentials Allow application visit security credentials or other credentials.
- 6) Install from SD card Install the encrypted certificate from SD card.
- 7) set password Set or change Certificate store password
- 8) clear storage Clear all the contents of the certificate store and reset their passwords.
- Applications
  - 1) Unknown sources Allow to install non-electronic market applications
  - 2) Manage applications Manage and delete the installed applications.
  - 3) Running services Touch any of the services listed in> pop up 'to stop the service? 'two-button operation box, touch the 'Stop 'the service is stopped, and disappear from the "running services" list.
  - 4)Storage use you can view the program of downloaded,all,on sd card or running how many memory space they occupy

5)Battery use you can see the using power situation of cell Standyby, Phone idle, Display and Browser.

- 6)development a. USB debug: USB debug only apply in the develop process. This function allows copy data in computer and mobile devices.
- Accounts and Sync

1) Background data Applications using the background data synchronization at any time, send and receive data, disable the background data extend battery life and reduce data usage. However, some applications will use the background data for the connection.

2)Automatic sync turn on/off Automatic synchronization, applications Automatically synchronize data or asynchronous data

• Privacy

1) Resetting to Factory Settings Clear all data stored on the phone.

- Storage
  - 1) View SD Card and Phone Memory.
  - 2) Uninstall or Format SD Card.
- Language and keyboard
  - Selecting Language District Include all the languages on the phone and totally amount of 12 kinds.
     User Dictionary Add words to custom dictionary or delete.

#### 3) Keyboard Settings

- 4) Input method you can select Android keyboard or google pinyin input method.
- Voice Input and Output

Test-to-Speech Conversion Setting

- a. Listen to an example play a short demonstration of speech synthesis
- b. Always use my settings default setting below override application settings
- c. Default Engine sets the speech synthesis engine to be used for spoken text
- d. Install voice data install the voice data required for speech synthesis
- e. Speech rate speed at which the text is spoken
- f. Language sets the language-specific voice for the spoken text
- g. Pico TTS

Accessibility

Power button ends call
 Quick boot

- Date & Time
  - 1) Automation Use date and time provided by Network.
  - 2) Set Date Touch "+" and "-" to set date.
  - 3) Select Time Zone Select Time Zone according to where you are. For China please select "GMT+08:00, China Standard Time".
  - 4) Set Time Touch "+" and "-" to set time.
  - 5) Use 24 Hour Time Format ON/OFF
  - 6) Select Date Format There are 3 kinds of formats you can choose from: Month-Day-Year, Day-Month-Year and Year-Month-Day, among which Year-Month-Day is the default setting.
  - Schedule power on/off
     You can set time of boot or shutdown by touching it. You may also select to repeat it or a certain day during a week.
  - About phone You can check the information on status bar and remaining powe

## 20. Notices for the use of phone

Your phone is a product of superior design and craftsmanship and should be treated with care. The following suggestions can help you comply with the terms of repair kits, to extend the life of mobile phone.

- 1) Place the mobile phone and their parts and components out of reach of small children.
- 1) Keep the phone dry, rain, humidity and all types of liquids which contain minerals will corrode electronic circuits.
- 2) Don't touch the phone with wet hands when charging, it will cause electric shock or damage the phone.
- Avoid place the device in high temperature environment. Temperatures will shorten the life of electronic devices, damage batteries, and warp or melt certain plastics.
- 4) Avoid place the device in too low temperature environment. When the temperature rises, the phone will produce water vapor that may damage electronic circuit.

- 5) Avoid place the phone in dusty, dirty places, otherwise parts may be damaged.
- 6) To avoid the phone in a lit cigarette, near open flame or any heat source.
- 7) Do not open the device, non-professional approach will do damage to the phone.
- 8) Do not throwit from height, knock or shake the phone, rough handling can damage internal circuit boards.
- 9) Do not paint the phone, because the paint will block headphones, microphones or other removable parts, and lead it not work.
- 10) Use clean, soft, dry cloth to clean the camera, light sensor lenses. Prohibit the use of harmful chemicals and cleaning agents, cleaning fluids to clean the phone
- 11) If mobile phone, battery, charger, or mobile phone accessories are defective, send to the nearest qualified service center for inspection.
- 12) If nessary, Service Centre staff will assist you and will arrange for phone repairs.

#### FCC RF EXPOSURE INFORMATION:

#### WARNING!! Read this information before using your phone

In August 1986 the Federal Communications Commission (FCC) of the United States with its action in Report and Outer FCC 96-326 adopted an updated safety standard for human exposure to radio frequency (RF) electromagnetic energy emitted by FCC regulated transmitters. Those guidelines are consistent with the safety standard previously set by both U.S. and international standards bodies. The design of this phone complies with the FCC guidelines and these international standards. Use only the supplied or an approved antenna. Unauthorized antennas modifications, or attachments could impair call quality, damage the phone, or result in violation of FCC regulations. Do not use the phone with a damaged antenna. If a damaged antenna comes into contact with the skin, a minor burn may result. Please contact your local dealer for replacement antenna.

#### **BODY-WORN OPERATION:**

This device was tested for typical body-worn operations with the back of the phone kept 1.5cm from the body and for Hotspot mode is 1.0cm from the body. To comply with FCC RF exposure requirements, a minimum separation distance of 1.5cm must be maintained between the user's body and the back of the phone, including the antenna, whether extended or retracted. Third-party belt-clips, holsters and similar accessories containing metallic components shall not be used. Body-worn accessories

that cannot maintain 1.5cm separation distance between the user's body and the back of the phone, and have not been tested for typical body-worn operations may not comply with FCC RF exposure limits and should be avoided.

For more information about RF exposure, please visit the FCC website at www.fcc.gov

Your wireless handheld portable telephone is a low power radio transmitter and receiver. When it is ON, it receives and also sends out radio frequency (RF) signals. In August, 1996, the Federal Communications Commissions (FCC) adopted RF exposure guidelines with safety levels for hand-held wireless phones. Those guidelines are consistent with the safety standards previously set by both U.S. and international standards bodies:

<ANSIC95.1> (1992) / <NCRP Report 86> (1986) / <ICIMIRP> (1996)

Those standards were based on comprehensive and periodic evaluations of the relevant scientific literature. For example, over 120 scientists, engineers, and physicians from universities, government health agencies, and industry reviewed the available body of research to develop the ANSI Standard (C95.1). Nevertheless, we recommend that you use a hands-free kit with your phone (such as an earpiece or headset) to avoid potential exposure to RF energy. The design of your phone complies with the FCC guidelines (and those standards).

Use only the supplied or an approved replacement antenna. Unauthorized antennas, modifications, or attachments could damage the phone and may violate FCC regulations.

## NORMAL POSITION:

Hold the phone as you would any other telephone with the antenna pointed up and over your shoulder.

## TIPS ON EFFICIENT OPERATION:

For your phone to operate most efficiently:

• Extend your antenna fully.

• Do not touch the antenna unnecessarily when the phone is in use. Contact with the antenna affects call quality and may cause the phone to operate at a higher power level than otherwise needed.

**RF** Exposure Information:

This product is compliance to FCC RF Exposure requirements and refer to FCC website search for FCC ID: Y7WPLUMX210 to gain further information include SAR Values.

This device complies with part 15 of the FCC rules. Operation is subject to the following two conditions:

(1) this device may not cause harmful interference, and

(2) this device must accept any interference received, including interference that may cause undesired operation.

15)

NOTE: The manufacturer is not responsible for any radio or TV interference caused by unauthorized modifications to this equipment. Such modifications could void the user's authority to operate the equipment.

NOTE: This equipment has been tested and found to comply with the limits for a Class B digital device, pursuant to part 15 of the FCC Rules. These limits are designed to provide reasonable protection against harmful interference in a residential installation. This equipment generates uses and can radiate radio frequency energy and, if not installed and used in accordance with the instructions, may cause harmful interference to radio communications. However, there is no guarantee that interference will not occur in a particular installation. If this equipment does cause harmful interference to radio or television reception, which can be determined by turning the equipment off and on, the user is encouraged to try to correct the interference by one or more of the following measures:

- Reorient or relocate the receiving antenna.

- Increase the separation between the equipment and receiver.

-Connect the equipment into an outlet on a circuit different from that to which the receiver is connected. -Consult the dealer or an experienced radio/TV technician for help

Do not use the device with the environment which below minimum -10  $^\circ C$  or over maximum 50  $^\circ C$  , the device may not work.

Changes or modifications to this unit not expressly approved by the party responsible for compliance could void the user's authority to operate the equipment.

Ad Hoc function is supported but not able to operate on non-US frequencies.